# **EasyConnect**

**Manual** 

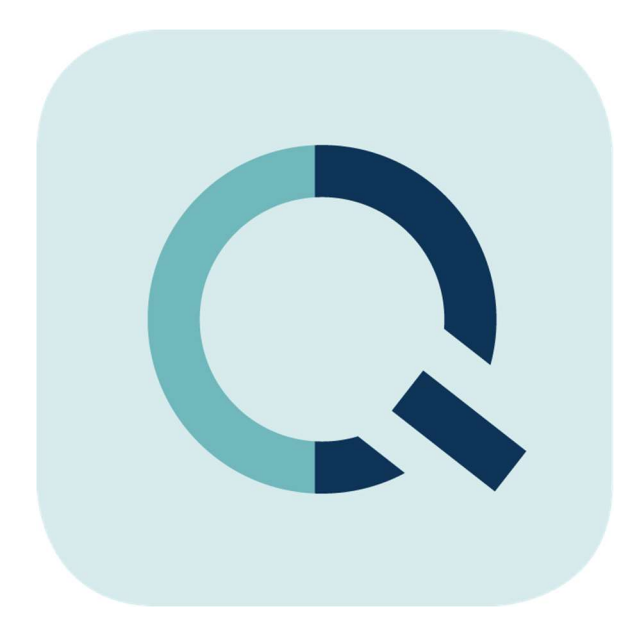

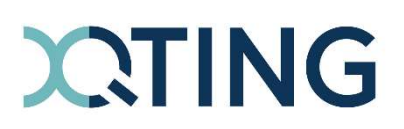

13r2 1381 sr3

# Table of Contents

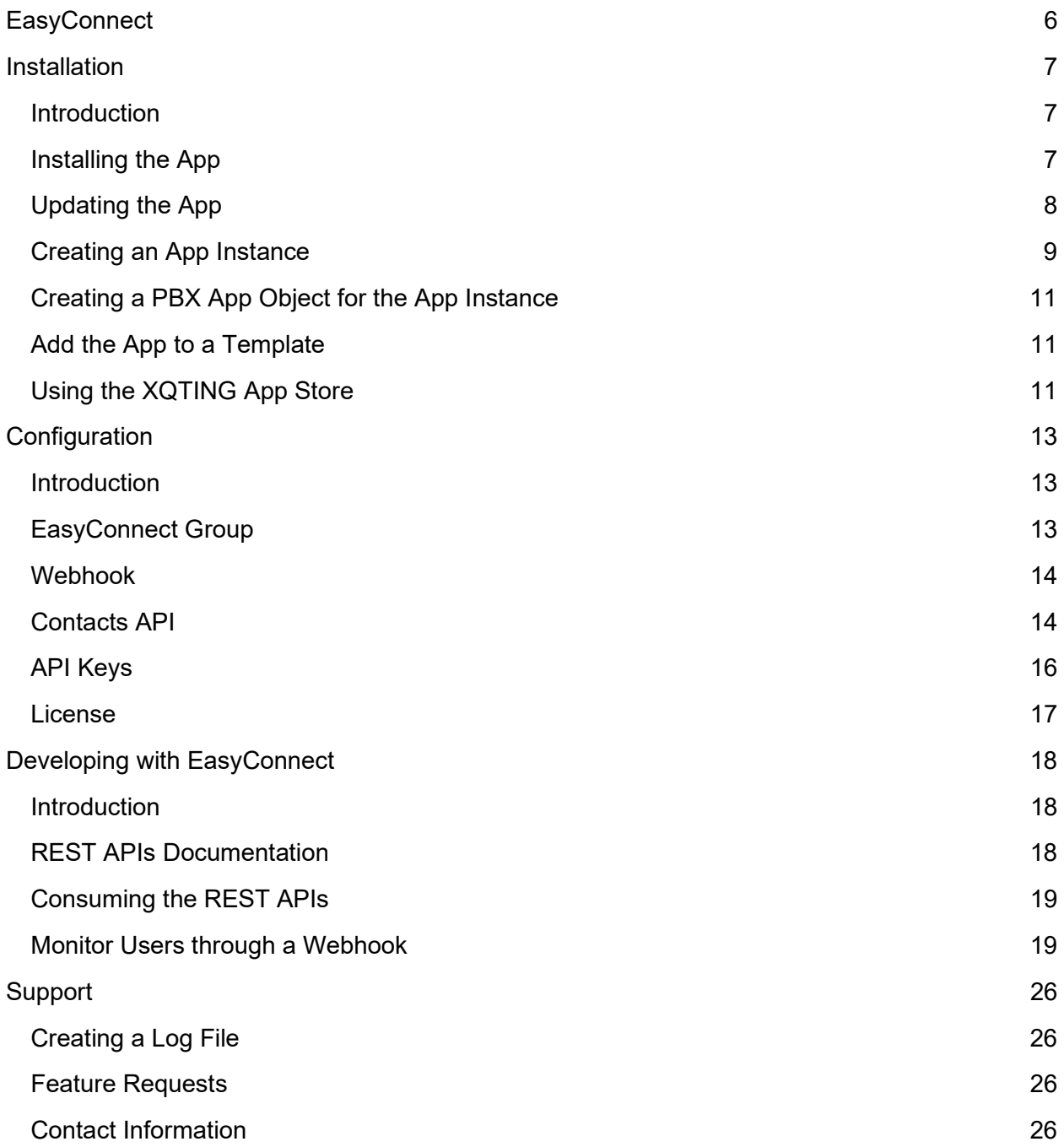

# Table of Figures

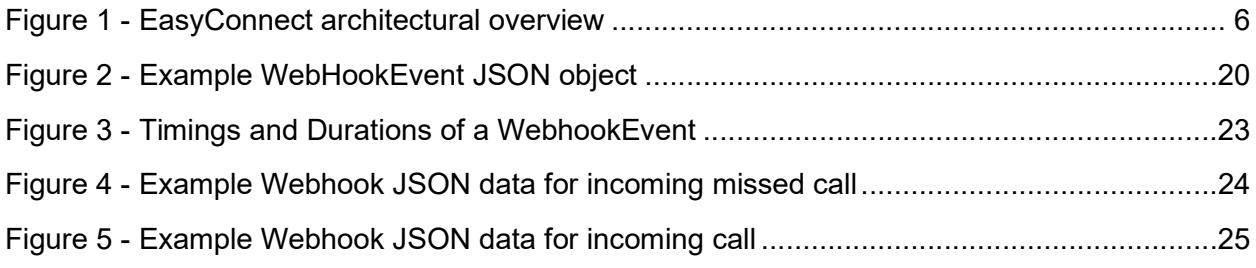

# Table of Tables

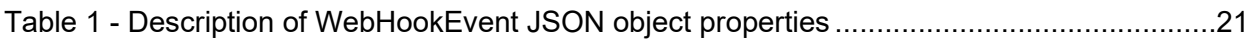

# **EasyConnect**

EasyConnect for innovaphone v13 powers up your innovaphone PBX with REST APIs and webhooks.

EasyConnect allows for a quick and seamless integration of the innovaphone PBX in your application using well known standards and protocols available in any low-code or development environment.

Its main features are:

- the Administration REST API to get, update and delete objects from your own applications or automations;
- the Remote Call Control (RCC) REST API for controlling calls via the REST API from your own (web) application;
- the configurable webhooks to monitor calls.

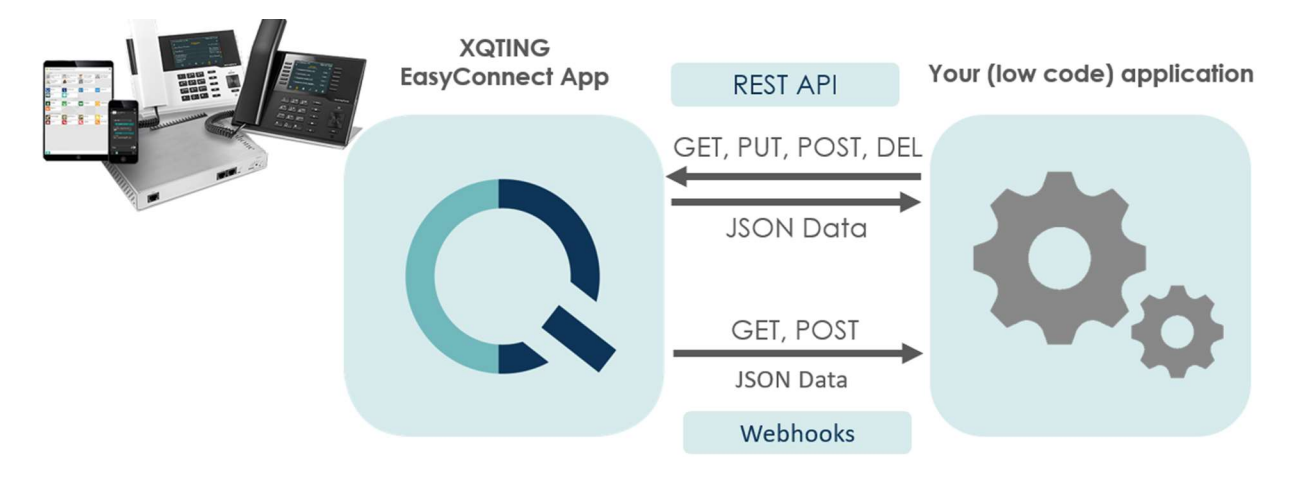

#### Figure 1 - EasyConnect architectural overview

## Installation

#### Introduction

The EasyConnect app is installed in just a few clicks and with some configuration in myApps the application will be up and running in no time.

The first step is to install the app. This can be done through the official innovaphone App Store or through XQTING's App Store. Next, we have to create an instance for the application. Finally, we create a PBX app object so we can access the app for configuration.

We recommend reading through the installation chapter instead of following our instructions blindly from the get-go.

## Installing the App

Installing the EasyConnect app happens via the App Store. This requires a user with access to the AP Manager app.

Take the following steps to install EasyConnect from the App Store:

1. Open the AP Manager app

The App Platform Manager (AP Manager) application is one of many apps included with the innovaphone PBX and can be accessed via the 'Apps' dashboard in the bottom-right corner of the myApps landing page.

#### 2. Click on App Platform > App Store

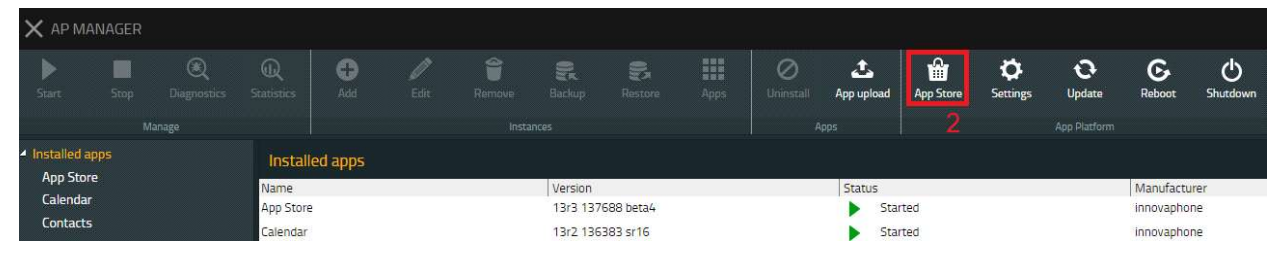

- 3. On the left-hand side, click on All apps
- 4. A list of companies should appear
- 5. Click on XQTING
- 6. A list of apps developed by XQTING should appear
- 7. Click on EasyConnect
- 8. In the dropdown menu on the right-hand side, select the latest version of EasyConnect

#### 9. Click Install

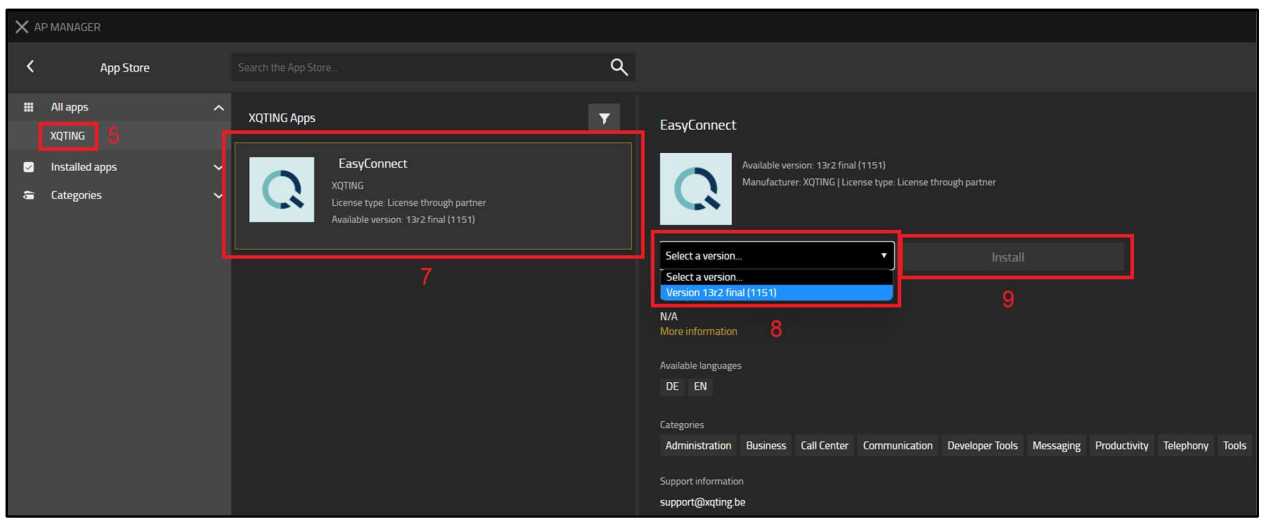

- 10. Accept the terms of use
- 11. Click Install
- 12. Wait for the app to be installed

You now have EasyConnect installed.

The next step is to create an app instance (see Creating an App Instance).

### Updating the App

Updating the EasyConnect app is done in just a few clicks using the official innovaphone App Store.

To get the latest version of the app, take the following steps:

- 1. Open the AP Manager app
- 2. Click on App Platform > App Store
- 3. On the left-hand side, click on Installed apps
- 4. A list of developers should appear
- 5. Click on XQTING
- 6. A list of installed apps developed by XQTING should appear
- 7. Click on EasyConnect
- 8. In the dropdown menu on the right-hand side, select the latest version of EasyConnect
- 9. Click Update
- 10. Wait for the app to be updated

You have updated EasyConnect to the latest version.

### Creating an App Instance

To start using EasyConnect, an instance needs to be created and started.

Follow these steps to create an app instance:

- 1. Open the AP Manager app
- 2. On the left-hand side, select the EasyConnect app
- 3. Click on Instances > Add

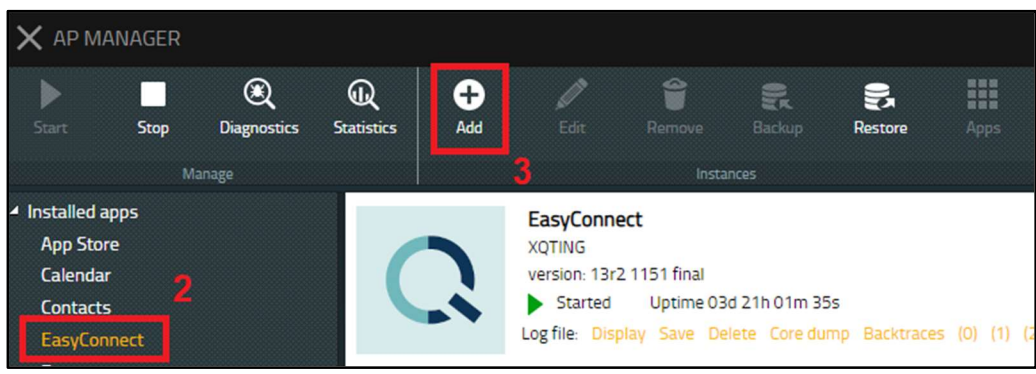

- 4. Fill out the form:
	- a. Name: easyconnect
	- b. Domain: <your domain> If you are unsure about what to fill out in Domain, you can find your domain by opening the hamburger menu (top-right corner) of the Users Admin app.
		- c. Password: <a random password>
		- d. Database password: < a random password> The passwords are required to save the form, but the values don't matter as the PBX Manager plugin of EasyConnect will configure this for you.

The other fields (Webserver path, Database name and Database user) are automatically generated, and should not be modified.

#### 5. Click Save

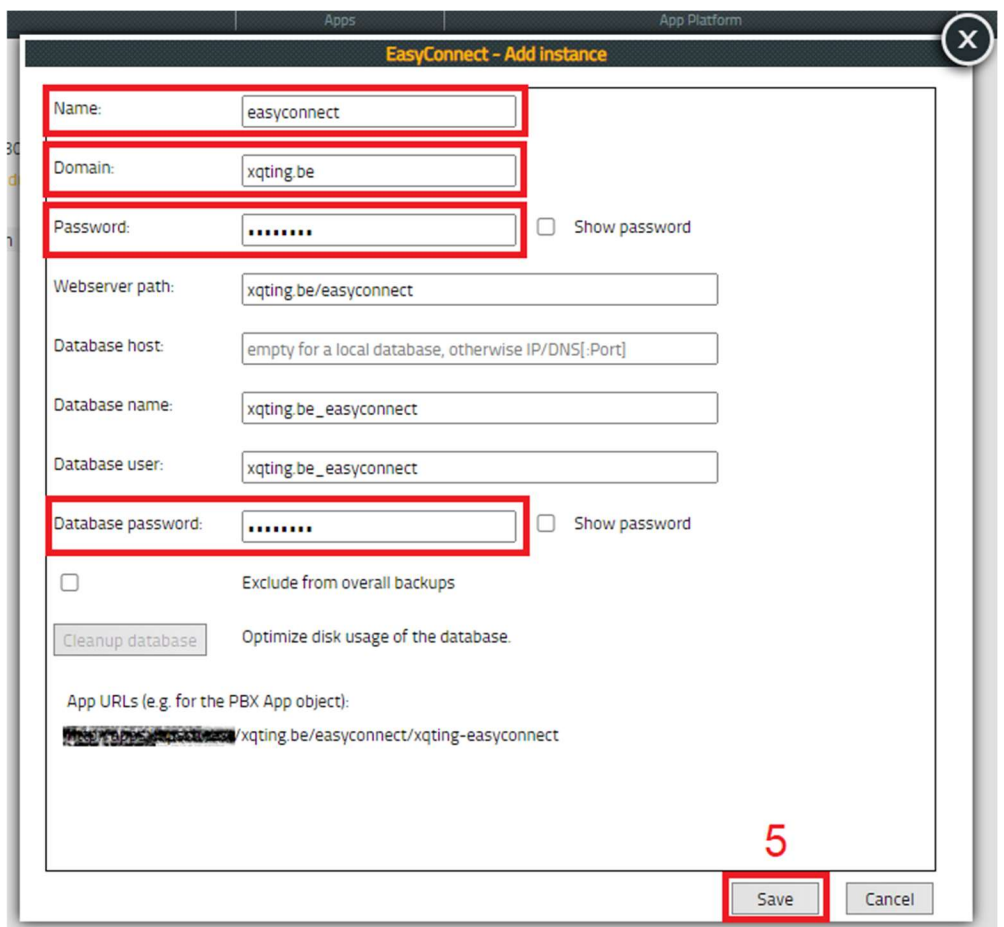

- 6. Select the newly created instance (it should become highlighted in blue)
- 7. Click Manage > Start

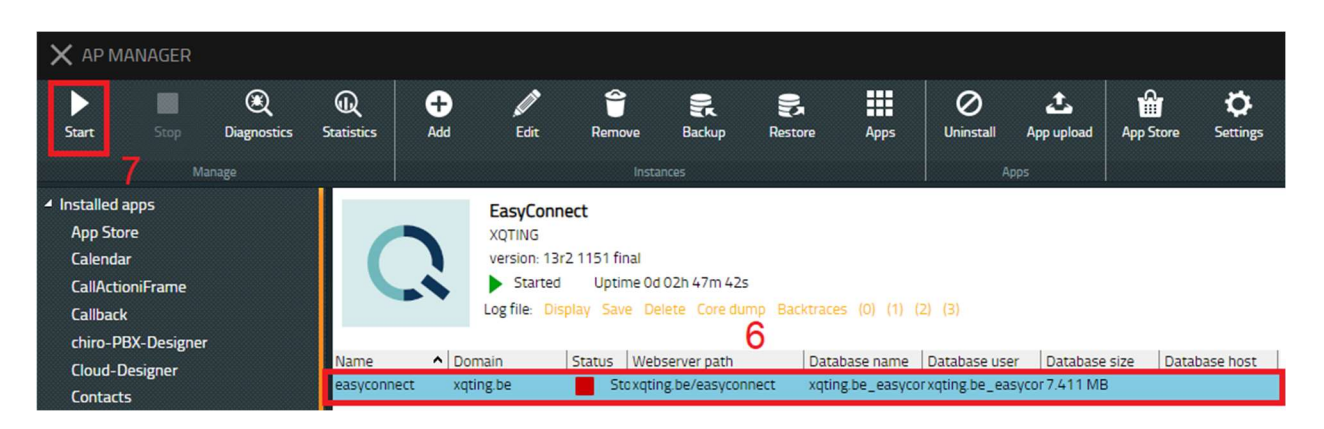

You now have an instance of EasyConnect running.

Next, we have EasyConnect's PBX Plugin create a PBX App object for us (see Creating a PBX App Object for the App Instance) so we can open the app and start to configure it.

## Creating a PBX App Object for the App Instance

To use the app of an App instance, an App object needs to be created on the PBX. Experienced users know how to do this themselves, but we discourage that because there's a lot of configuration to be done on the object. Instead, we recommend creating an App object using EasyConnect's PBX Manager plugin.

To create an App object, take the following steps:

- 1. Open PBX Manager
- 2. Click on AP easyconnect
- 3. Click on Create the object now

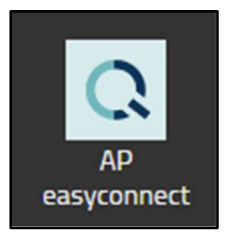

You now have created an App object.

Next, we add the EasyConnect app to a user template so the app becomes visible to users created with that template.

If you get an error message saying an object with the same name already exists, it means there was a past installation of EasyConnect. EasyConnect is unable to delete its own app object, so the existing app object needs to be deleted manually before attempting to create the object for the new EasyConnect installation.

## Add the App to a Template

To make the app available from the home screen for users, we have to add it to a template. We recommend making the EasyConnect app available only to administrators.

To add the App to a user template, take the following steps:

- 1. Open PBX Manager
- 2. Click on Templates
- 3. Select the template for users you want to give access to the App
- 4. Open Apps
- 5. Select easyconnect
- 6 Click OK

The EasyConnect app is now available from the **All apps** page for users created with the template to which you've added EasyConnect.

## Using the XQTING App Store

Publishing a new version of EasyConnect to the innovaphone App Store can take some time. The fastest way to get access to the latest features and bug fixes is through the XQTING App Store. The following steps explain how to change the configuration of your App Store so it makes use of the XQTING App Store:

#### 1. Open AP Manager

2. Click on Settings in the App Platform section of the header menu

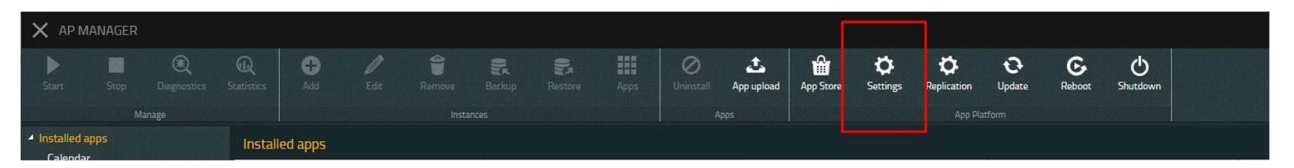

3. In the General tab, replace the App Store URL with the URL that points to the XQTING App Store.

We recommend to safekeep the current value so you can restore it at a later time. Most likely, the URL https://store.innovaphone.com/release/download/apps.json is the current value.

After you have stored the current URL, replace it by the following and save the changes.

https://00056-apps.innovaphone.com/xqting.be/appstore/download/apps.json

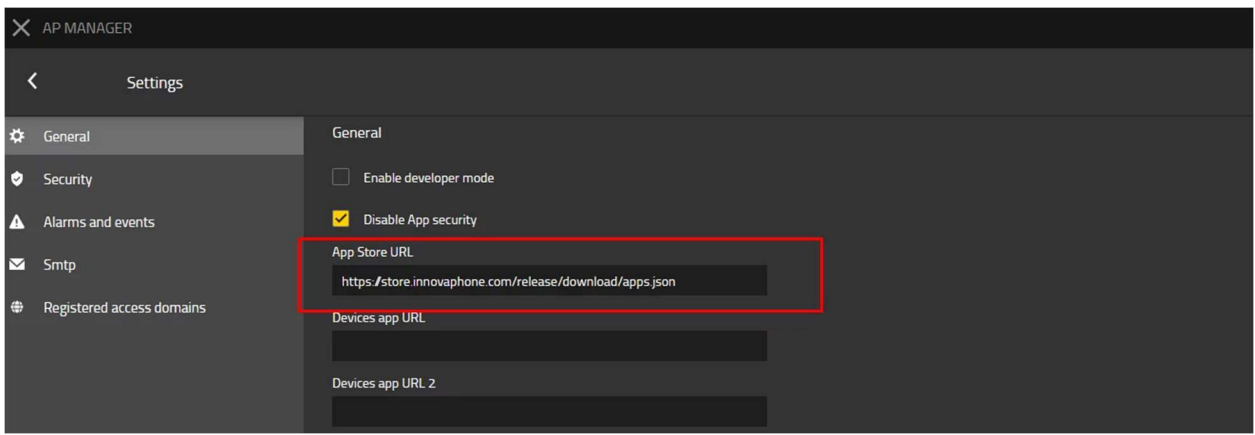

- 4. Now you can follow the steps as described in Installing the App to install the app.
- 5. Optionally, go back to the App Store's settings screen after installation to restore the App Store URL parameter to the previous value.

Anytime you want to have access to the latest EasyConnect version, you can configure your App Store URL parameter to the XQTING App Store.

# **Configuration**

#### **Introduction**

After having installed the EasyConnect app, there's still some configuration required.

If you plan on using the RCC API, Contacts API or webhooks, the first configuration step is the creation of a group using PBX Manager. All users that should be monitored, i.e. for whom you want to receive webhook events, should be a part of this group. Also, all users for whom you would like to use the RCC API need to be a part of this group. By making the EasyConnect app an active member of the group, we are able to monitor users and initiate calls.

Next, we have to configure the EasyConnect app. The EasyConnect configuration page consists of three sections: Webhook Configuration, API keys Configuration, and License information. The Webhook Configuration allows for the configuration of a webhook. The webhook will be used by EasyConnect to send events using the GET or POST HTTP method. The API keys Configuration allows you to configure the API keys required to authorize requests made to the EasyConnect APIs. The License information section allows you to upload your EasyConnect license and displays license information per API.

#### EasyConnect Group

The EasyConnect group is required for webhooks and the RCC API to function. We create one via the PBX Manager and then we make the EasyConnect app an active member of this group.

To make the EasyConnect group, follow these steps:

- 1. Open the PBX Manager app
- 2. Click on Groups
- 3. Click on Add a group
- 4. Give a name to the group using the **Group** form field, we suggest *EasyConnect*.
- 5. Add any members you might want to monitor, or make calls for using the EasyConnect RCC API
- 6. Click on OK

Next, we add the EasyConnect app as an active member to this group. This needs to be done manually via the PBX Admin-UI.

Before making any changes in the PBX Admin-UI via the Devices app, make sure you have closed the PBX Manager app.

To add the EasyConnect app as an active member of the group, follow these steps:

- 1. Close the PBX Manager app
- 2. Open the Devices app
- 3. Select your PBX device
- 4. In the PBX Admin-UI, click on PBX in the main menu
- 5. Click on Objects in the sub menu
- 6. Find the easyconnect app object
- 7. Click on the plus  $(+)$  sign in the **Groups** column of the easyconnect app object record
- 8. A window appears to add a group
- 9. Select the group (dropdown on the left) created earlier
- 10. Make the EasyConnect app an active member by enabling the **Active** flag
- 11. Make sure the membership (dropdown on the right) is set to static
- 12. Click on OK

The EasyConnect app is now ready to monitor and make calls for any user that's a member of the EasyConnect group.

#### **Webhook**

The webhook allows the EasyConnect app to send events on monitored calls to your low-code solution or a REST API of your own making.

To configure the webhook, follow these steps:

- 1. Open the EasyConnect app
- 2. Fill out the Webhook Configuration form:
	- a. Webhook URL: the URL to be used to send monitored call events to
	- b. Webhook request type: the HTTP method to be used (GET or POST)
	- c. Enable Webhooks: the flag used to enable and disable the webhook; make sure to have it enabled to receive events on the configured URL.
- 3. Click on Save

You have now configured a webhook to be used for sending events of monitored calls to.

#### Contacts API

To make full advantage of EasyConnect's Contacts API, we need to make sure EasyConnect has access with admin rights to the Contacts Directories for which you want to make Contact API requests. Any contact in innovaphone requires a link to a contacts directory.

Make sure you have created a group with the EasyConnect app as an active member (see EasyConnect Group).

To grant EasyConnect access to a Contacts Directory, follow these steps:

1. Open the Contacts Admin app

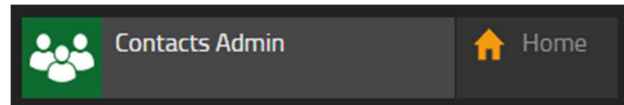

- 2. In the top-right corner, click on the hamburger menu.
- 3. Click on Directories in the Contacts-admin context menu.

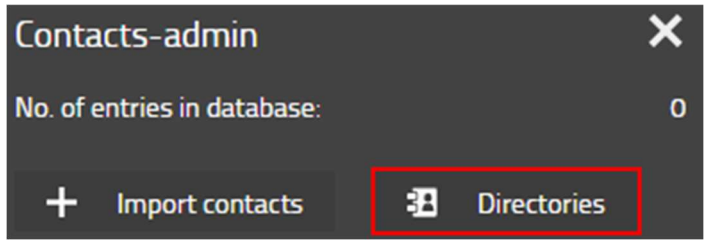

4. Click on a directory to which you want to give EasyConnect access. In our example, we'll use a contacts directory with the name 'Sales'.

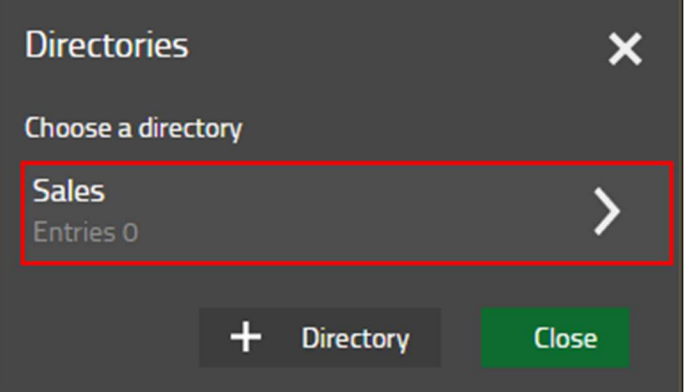

5. Click on + Rule to add an access rule for EasyConnect

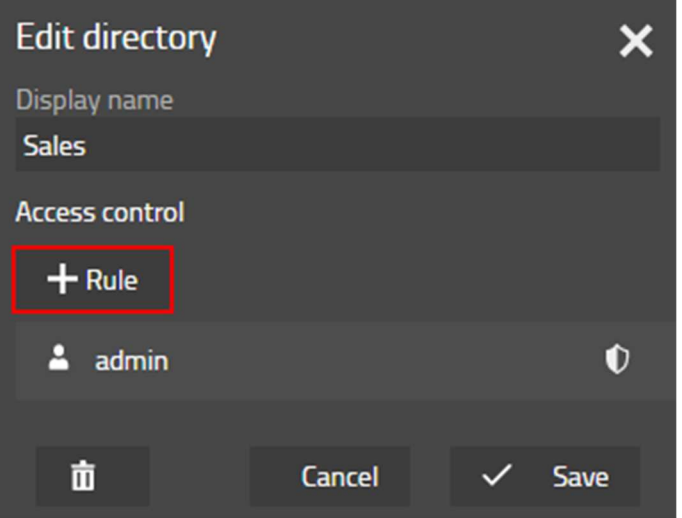

- 6. Fill out the form and click Save.
	- a. The Type should be set to Group,
- b. the **Name** field should be set to the name of a group of which EasyConnect is an active member,
- c. and the Admin checkbox should be enabled.

Admin rights are required for any request that may create or alter a contact in a contacts directory.

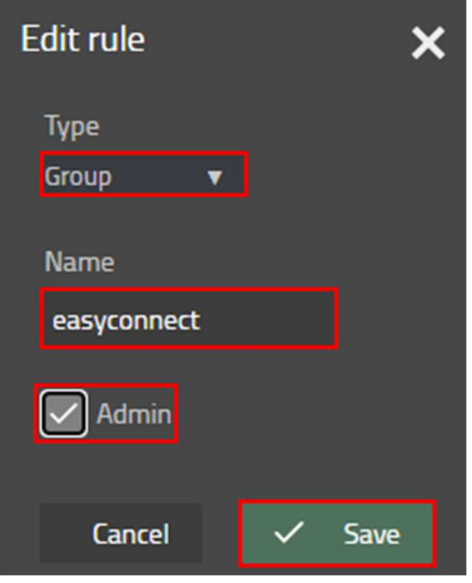

The Contacts Directory can now be accessed through the Contacts API provided by EasyConnect. To learn more about the Contacts API, please have a look at the documentation provided in the EasyConnect app (see REST APIs Documentation).

### API Keys

The EasyConnect app's APIs use an API key to authorize requests. After installation, we recommend changing the API keys. You can enter a custom value for your API key, or you can have a random string generated for you using the refresh button to the right of the API key form field.

To configure the API keys, follow these steps:

- 1. Open the EasyConnect app
- 2. Fill out the API keys Configuration form:
	- a. API key 1: enter a string; or click on the refresh button to the right to generate a random string.
	- b. **API key 2:** enter a string; or click on the refresh button to the right to generate a random string.
- 3. Click on Save

You have now configured the API keys to be used to authorize requests made to the EasyConnect APIs.

#### License

To use the EasyConnect app, a license is required. A license can be requested using XQTING's website. Open the browser and go to https://xqting.com/products/easyconnect to request a license (as a reseller or as an end user).

To upload your license, follow these steps:

- 1. Open the EasyConnect app
- 2. In the License information section, click on Upload License File
- 3. Browse for your license file
- 4. Click on Upload
- 5. The License information should show information about your license, or an error message.

You have now licensed your EasyConnect app and can start using the EasyConnect app as an integration with your low-code application or start implementing the EasyConnect REST APIs in your own apps (see Developing with EasyConnect).

# Developing with EasyConnect

#### **Introduction**

EasyConnect allows for a quick and seamless integration of the innovaphone PBX in your application using well known standards and protocols available in any low-code or development environment

Its main features are:

- the Administration REST API to get, update and delete objects from your own applications or automations;
- the Remote Call Control (RCC) REST API for controlling calls via the REST API from your own (web) application;
- the configurable webhook to monitor calls.

Developers get to develop to a stateless REST interface instead of a stateful web socket, and are able to monitor users through a webhook using either the GET or POST HTTP method. This allows for easier integration with common low-code solutions like Salesforce Lightning or Microsoft Power Apps.

### REST APIs Documentation

Developers have access to the OpenAPI specification of our APIs via Swagger UI from inside the EasyConnect app.

Swagger UI allows developers to test the API without having to write a single line of code.

To access Swagger UI and test some API calls, follow these steps:

- 1. Open the EasyConnect app
- 2. Click on API Docs
- 3. Click on Authorize
- 4. Enter one of the configured API keys
- 5. Click on Authorize
- 6. Click on Close
- 7. You are now authorized and can try out API calls

Open your browser and go to https://swagger.io/tools/swagger-ui/ to learn more about Swagger UI.

Alternatively, developers can download the OpenAPI specs of the EasyConnect API by appending swagger/api.yaml to the App URL.

The App URL can be found in the EasyConnect service settings.

Follow these steps to find out what your App URL is:

- 1. Open the AP Manager app
- 2. Open the EasyConnect app
- 3. Click Instances > Edit
- 4. You'll find the App URL at the bottom

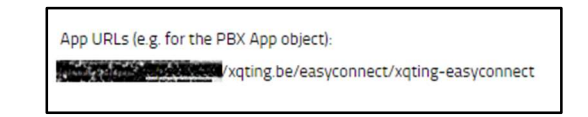

### Consuming the REST APIs

Consuming the REST APIs is easy.

All you need is to make an API call is to decide which call to make and pass along one of the API keys configured in the EasyConnect settings in the apikey query parameter.

As described in the previous section, the API documentation can be found in the EasyConnect app, or can be download as an OpenAPI spec file. All information required for to make a call is in that documentation.

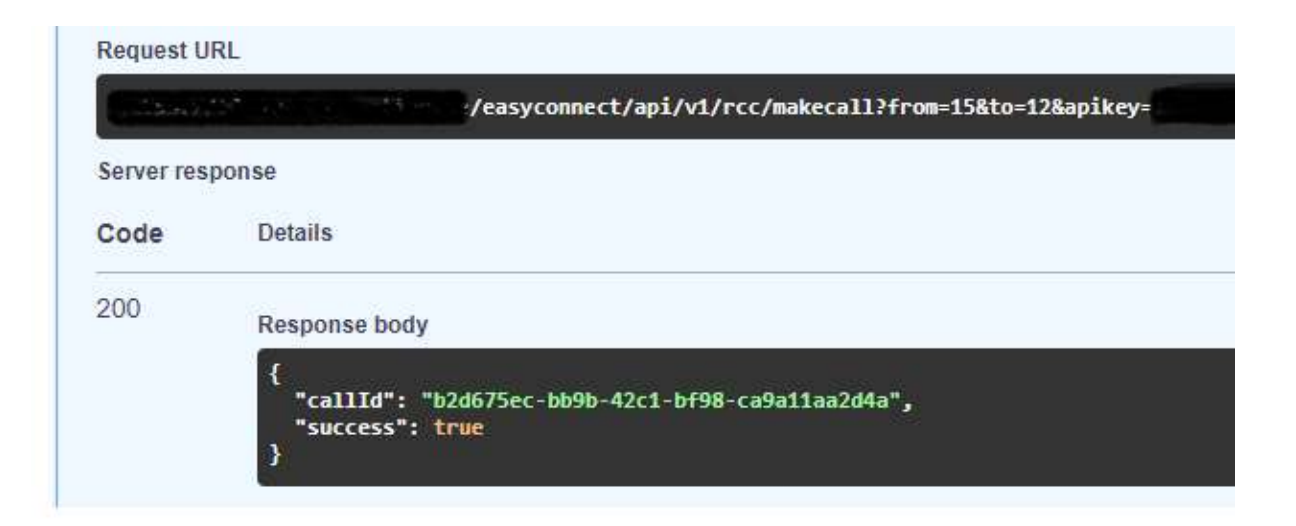

### Monitor Users through a Webhook

To monitor a user, make sure it is a member of the group of which the EasyConnect app is an active member (see EasyConnect Group).

As soon as webhooks are enabled, the webhook URL is invoked when a monitored user makes or receives a call.

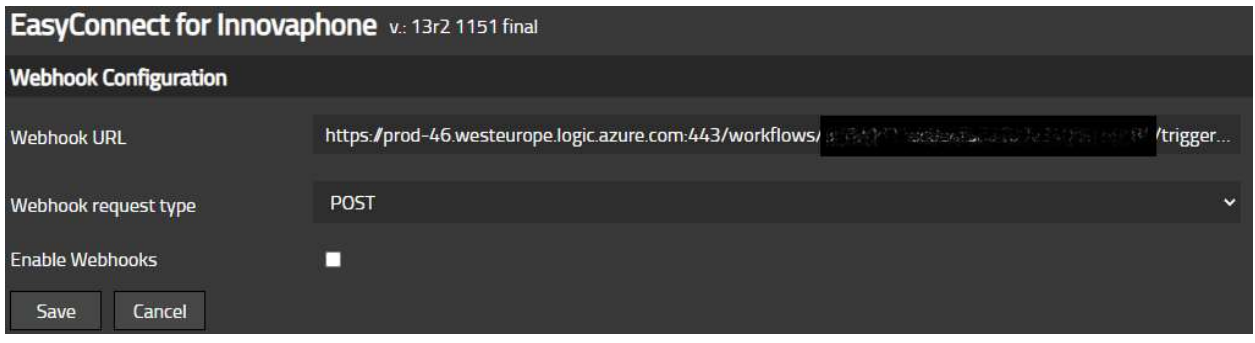

When the Webhook request type is set to POST, the event arrives as a JSON object and when it set to **GET** all event information is passed via query parameters.

There is a slight difference between the values passed in the JSON object and in the query parameters for Booleans. The JSON object makes use of true or false, while the query parameter uses the string 'yes' or 'no'.

Figure 2 - Example WebHookEvent JSON object

```
{ 
     "callId": "bfcbbaee-6b35-467d-8ce2-8d986d01eebe", 
     "connected": false, 
     "conversationTime": -1, 
     "endTime": null, 
     "from": "15", 
     "fromName": "Sam Van Belle", 
     "monitoredExtension": "15", 
     "monitoredUser": "Sam Van Belle", 
     "outgoing": true, 
     "pickupTime": null, 
     "startTime": "2022-09-16 11:57:43 (UTC)", 
     "status": "ringing", 
     "to": "12", 
     "toName": "", 
     "totalTime": -1
}
```
The following table gives more information on the WebHookEvent's JSON object and can be used to understand the query parameters, with a slight difference for the Boolean values as described earlier.

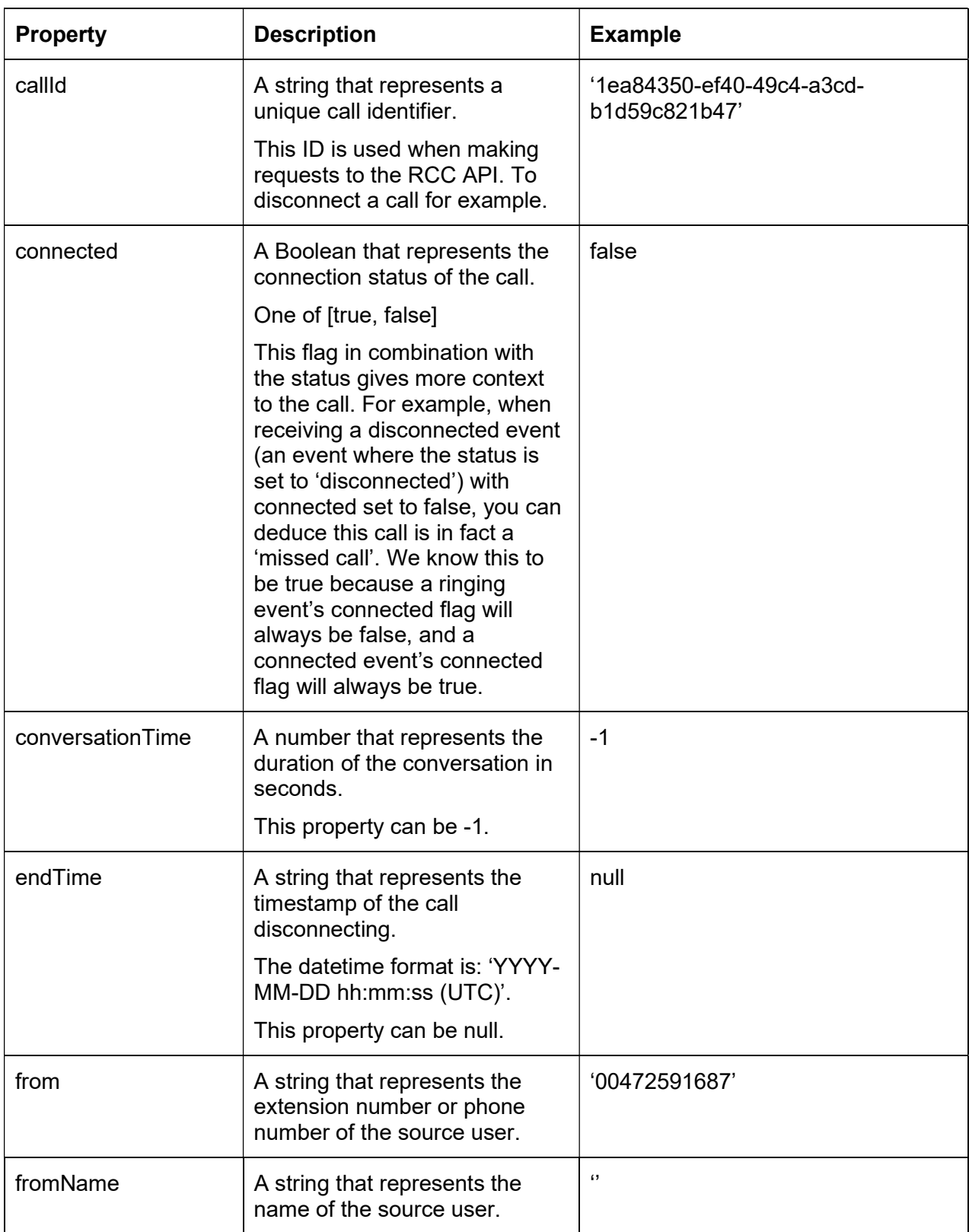

#### Table 1 - Description of WebHookEvent JSON object properties

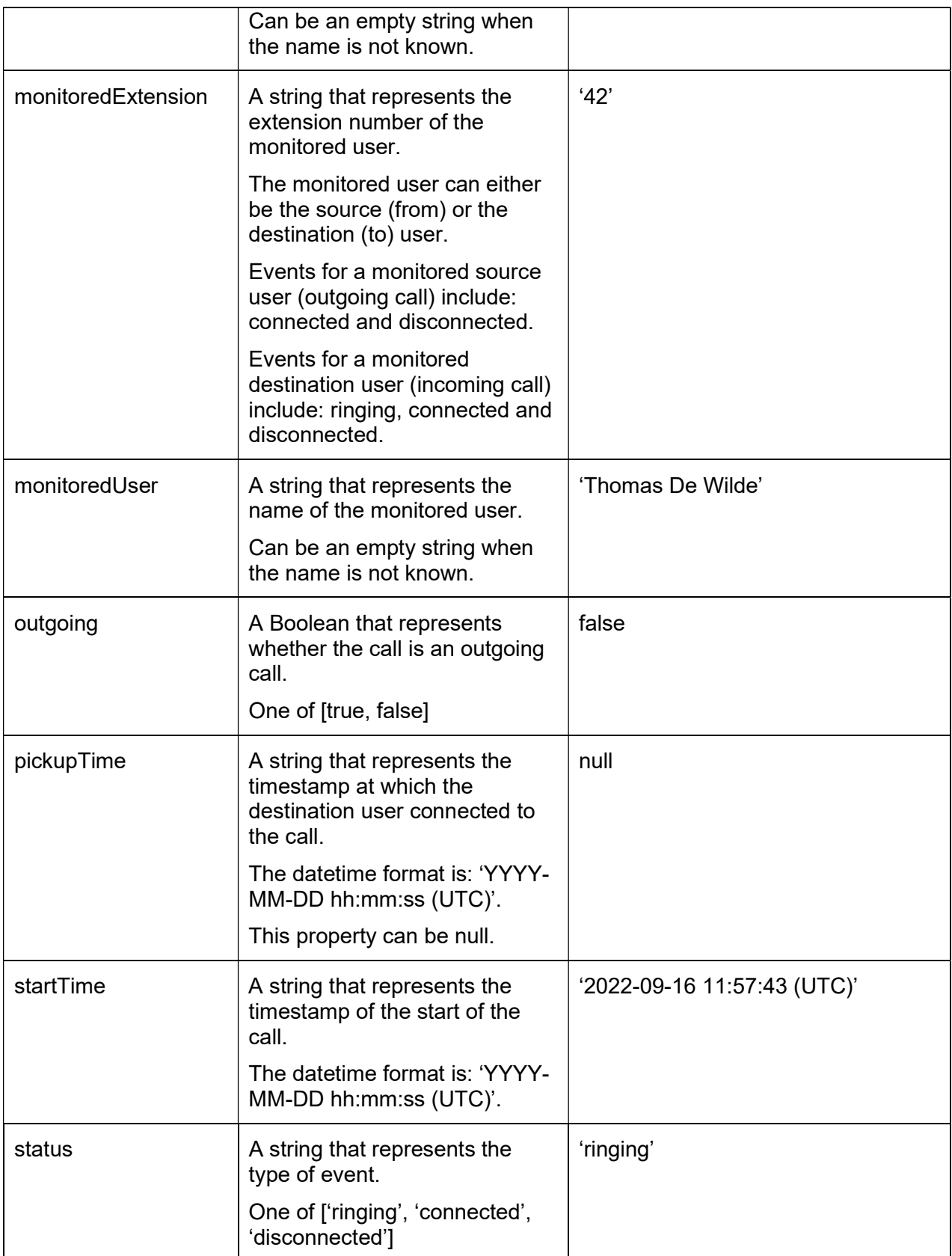

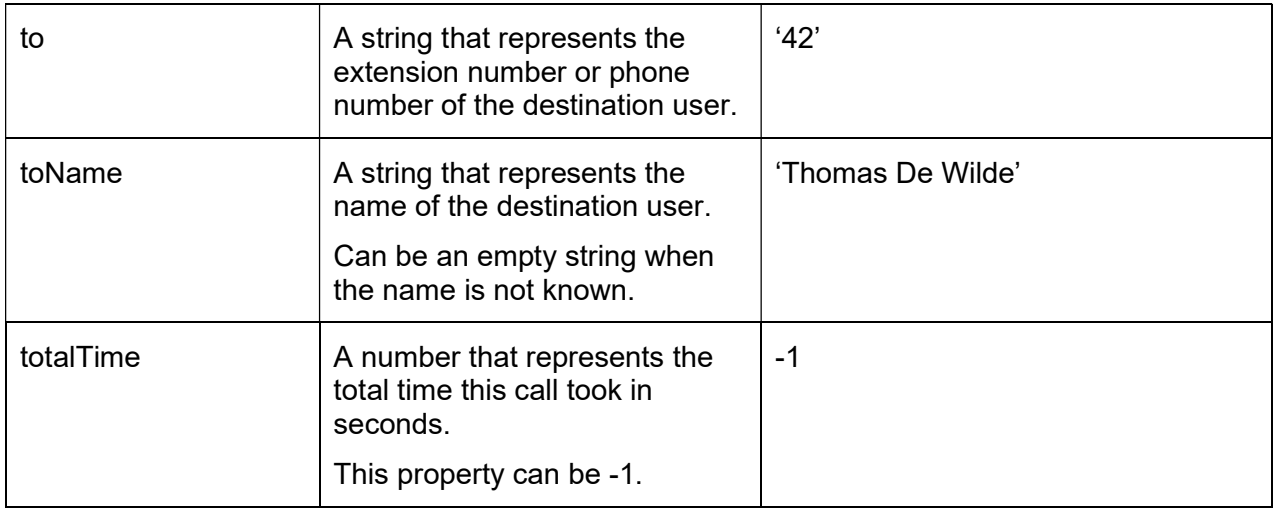

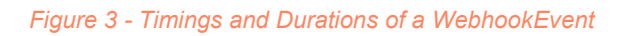

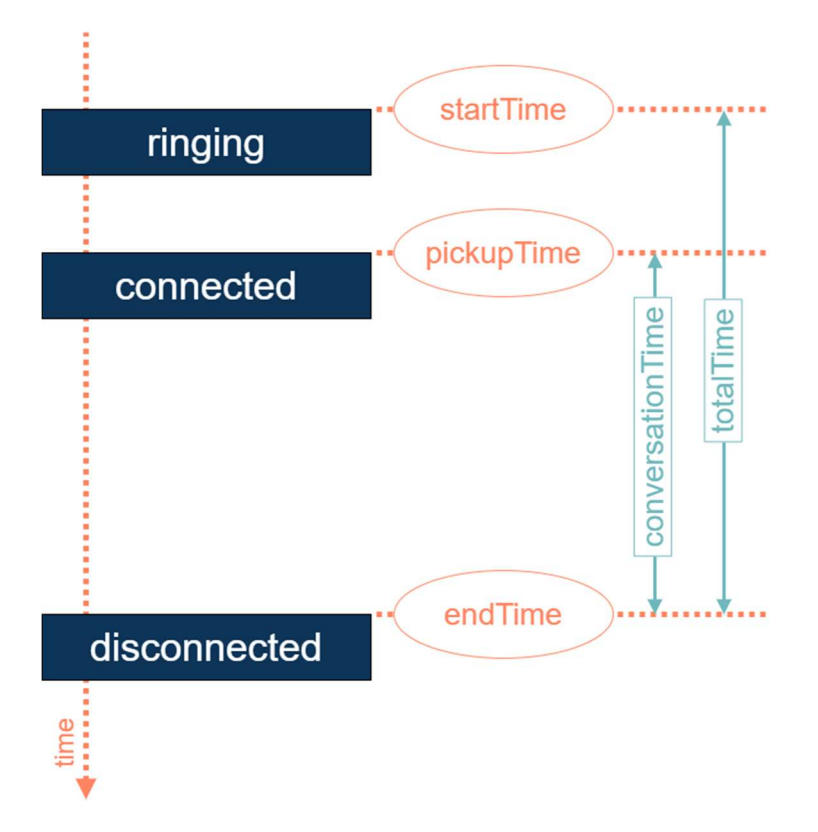

To illustrate the power of simplicity that comes with the webhook event, we'll go over the events that are triggered for an 'incoming missed call'.

As is clear from Figure 3 - Timings and Durations of a WebhookEvent, EasyConnect is elegantly simple by sending just three distinct webhook events: ringing, connected and disconnected.

The first event sent for an incoming call for a monitored user is the ringing event. This event indicates that someone initiated a call. The connected property of a ringing event will always be set to false, because there's no connection yet between source (from) and destination (to).

The second and final event for a missed call is the disconnected event. To know if the call is a missed call, developers need to verify the connected flag of a disconnected event. When it is set to false, the call is a missed call. When it is set to true, the call went through. We know this to be true because the only time the connected property is set to true, is when the connected event is triggered.

Alternatively to identify a call as being a missed call, one could check the conversation time, but a Boolean flag usually is easier to implement and reads better.

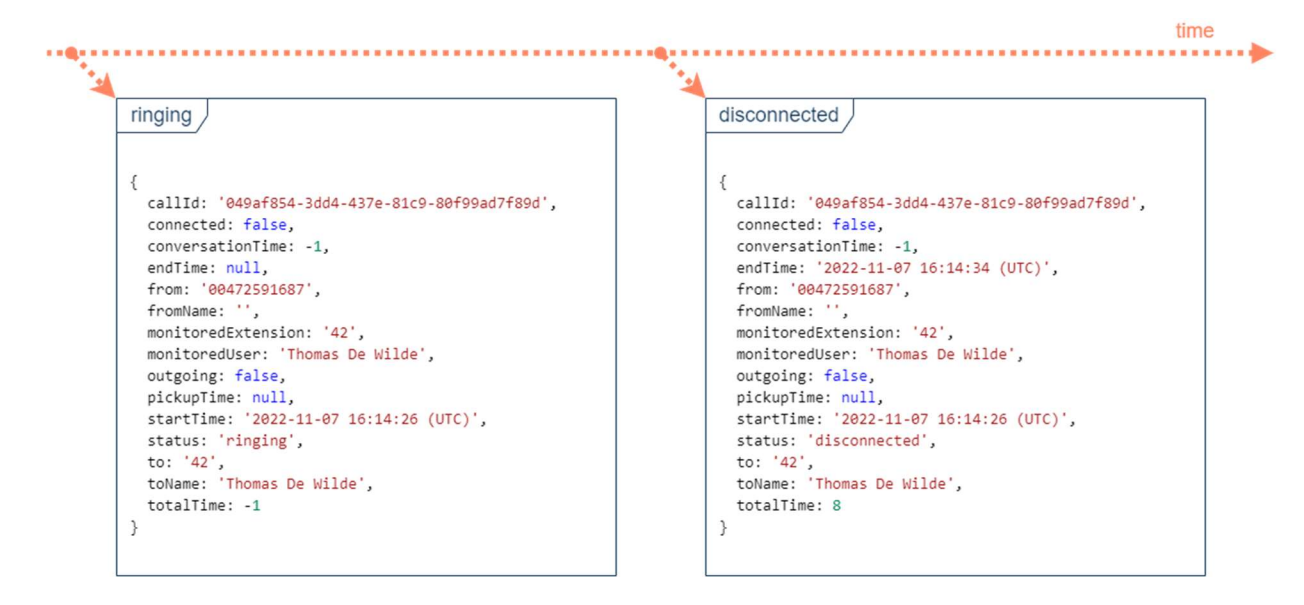

Figure 4 - Example Webhook JSON data for incoming missed call

If the monitored user were to have picked up, a third Webhook event would have been sent. The 'connected' event indicates that a connection is established between source and destination.

See Figure 5 - Example Webhook JSON data for incoming call for an example of Webhook events of a picked up call.

Figure 5 - Example Webhook JSON data for incoming call

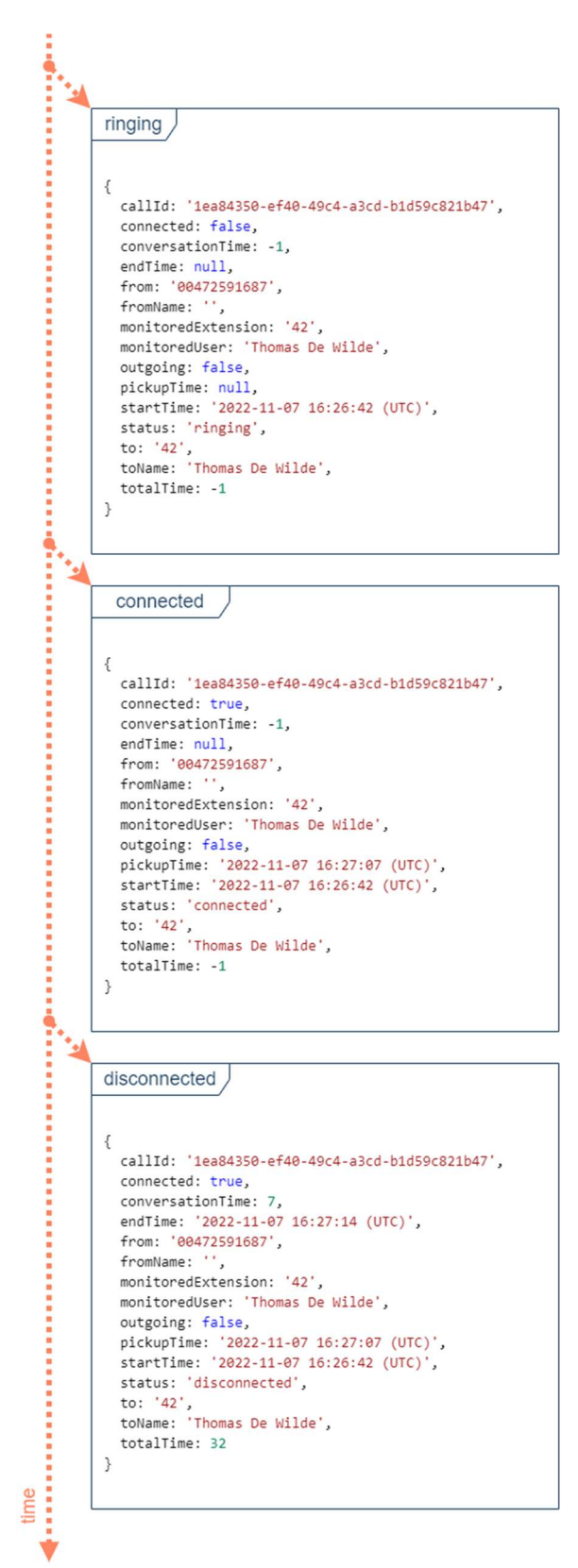

# Support

## Creating a Log File

For faster resolution of technical issues, we kindly request to include a log file in your support requests.

Follow these steps to configure the app logger:

- 1. Open the AP Manager app
- 2. Open the **EasyConnect** app
- 3. Select your instance
- 4. Click Manage > Diagnostics
- 5. Enable 'App' and 'App WebSocket'
- 6. Click Save

Before reproducing the error, clear the log file by clicking on Delete next to Log file.

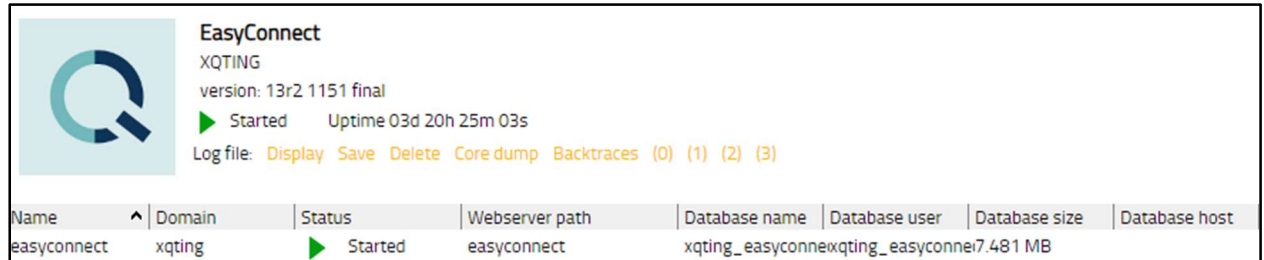

#### Now reproduce the error.

After reproducing the error, go back to the EasyConnect app, and click on **Save** next to Log file.

Include the log file in your support request.

#### Feature Requests

Please send an email to support@xqting.be to request missing features and functionality.

#### Contact Information

Please send an email to support@xqting.be to request help.

We kindly request to include as much relevant information as possible (e.g. versioning information) and provide us with a log file when applicable (check out Creating a Log File to learn more).

Please send an email to support@xqting.be to report mistakes in this manual.